# Sundance Multiprocessor Technology Limited Application Note

 $\ddot{ }$ 

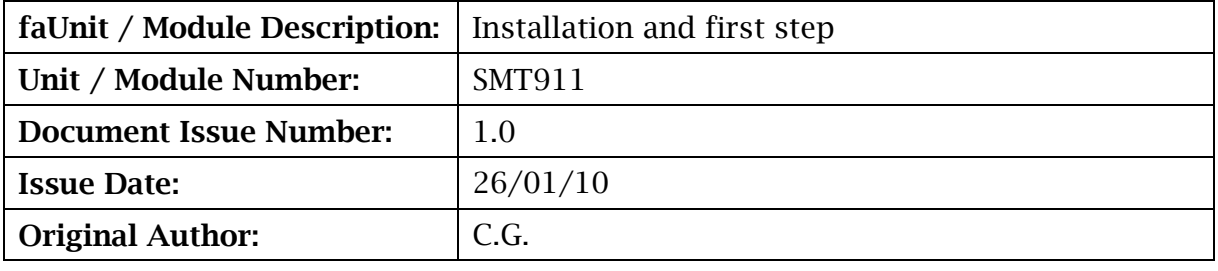

# Application Note for SMT911

Sundance Multiprocessor Technology Ltd, Chiltern House, Waterside, Chesham, Bucks. HP5 1PS.

This document is the property of Sundance and may not be copied nor communicated to a third party without prior written permission. © Sundance Multiprocessor Technology Limited 2009

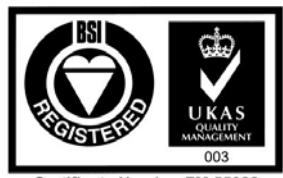

**Certificate Number FM 55022** 

# Revision History

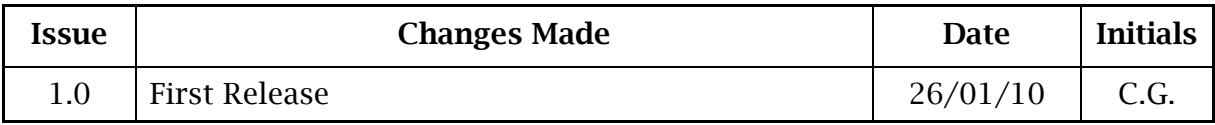

# **Table of Contents**

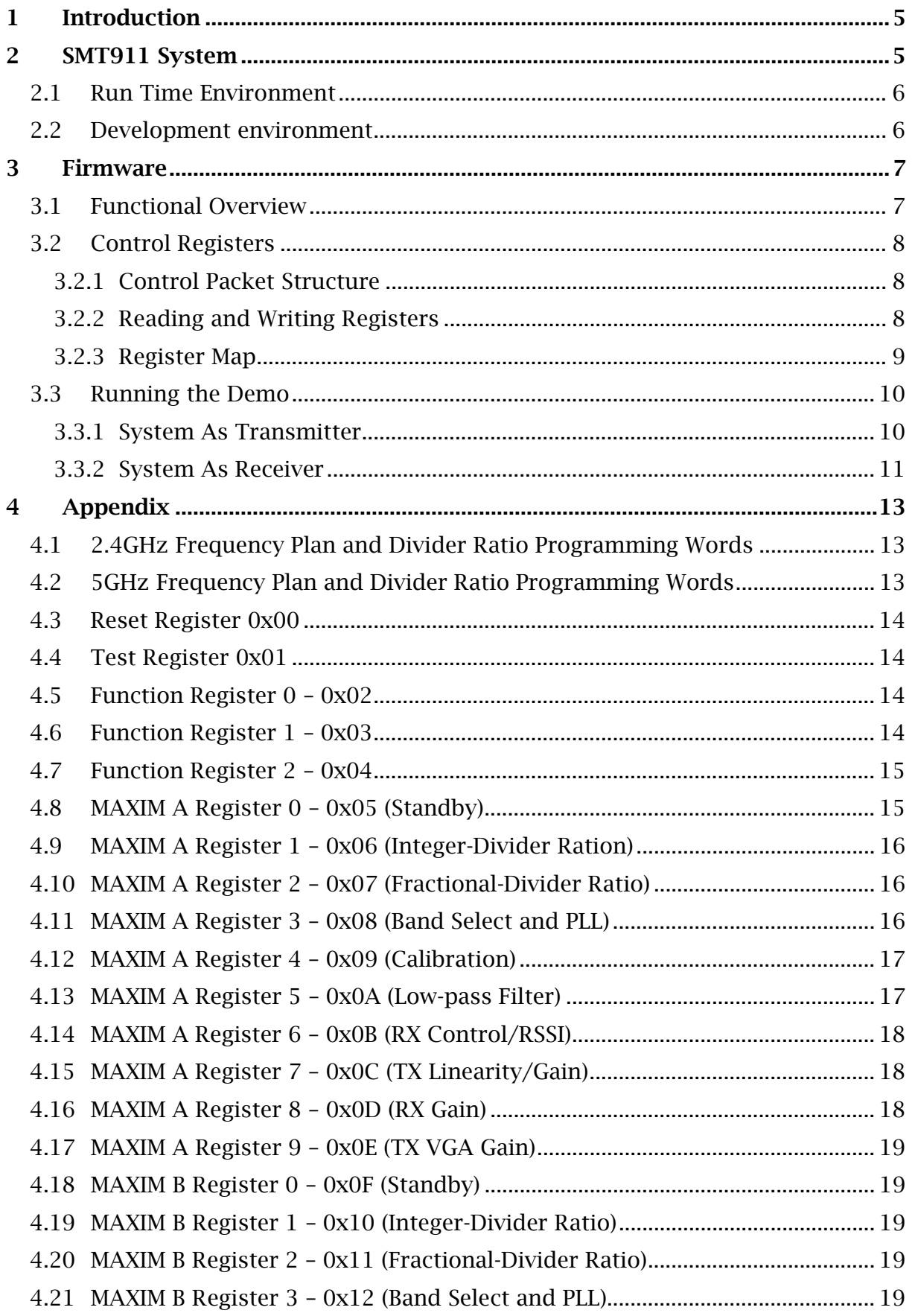

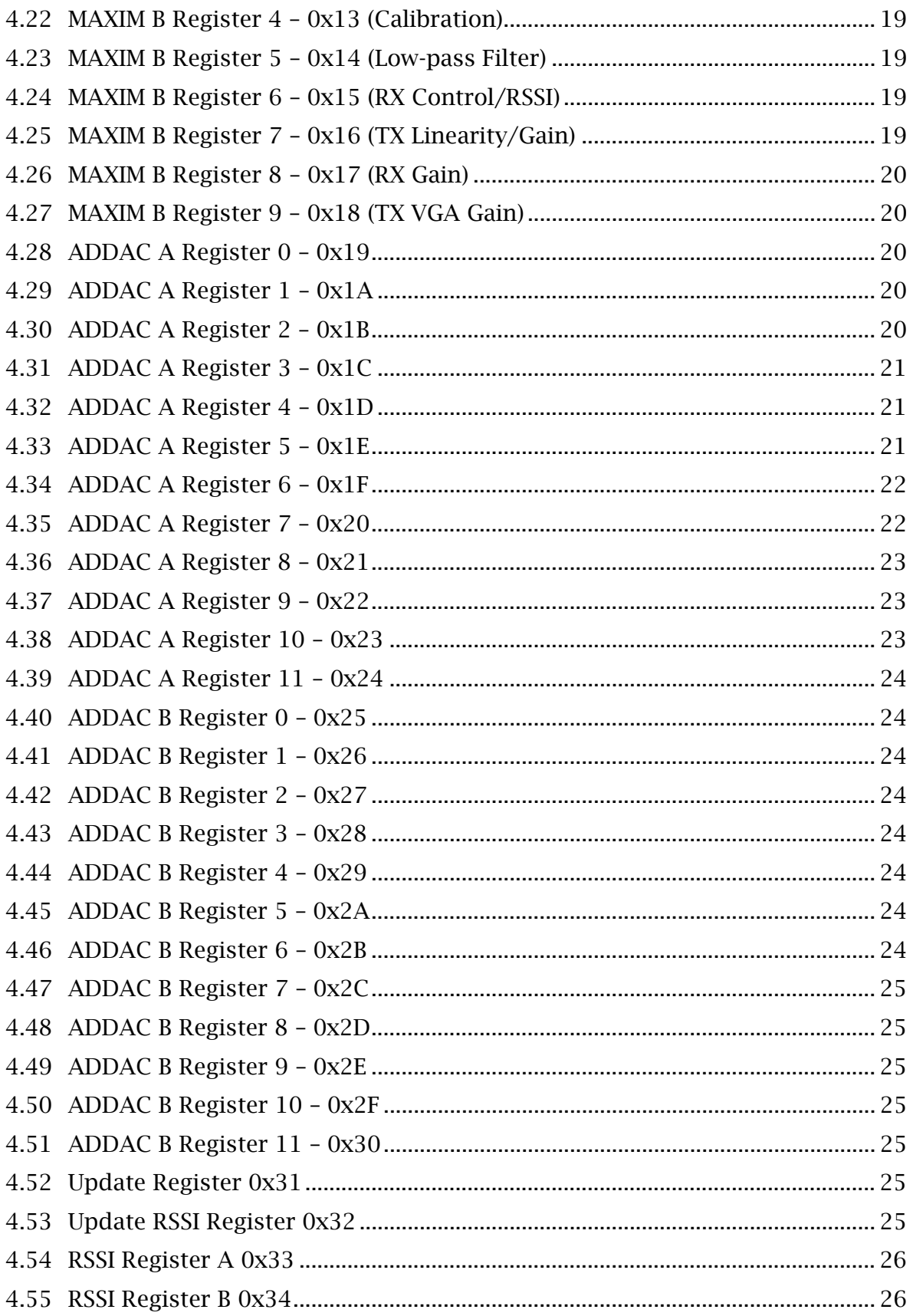

# 1 Introduction

This document describes the SMT911 demo package that comes with the MIMO board.

The purpose of the demo is to check that the board is operating correctly and to give the user a kick-start for building their own application using the SMT911.

This application note describes the SMT911 demo control for a system using one  $SMT362 + SMT351T$  on a SMT148-FX.

# 2 SMT911 System

The major sub-systems and flow of information within the demo described in this application note is depicted in the following diagram:

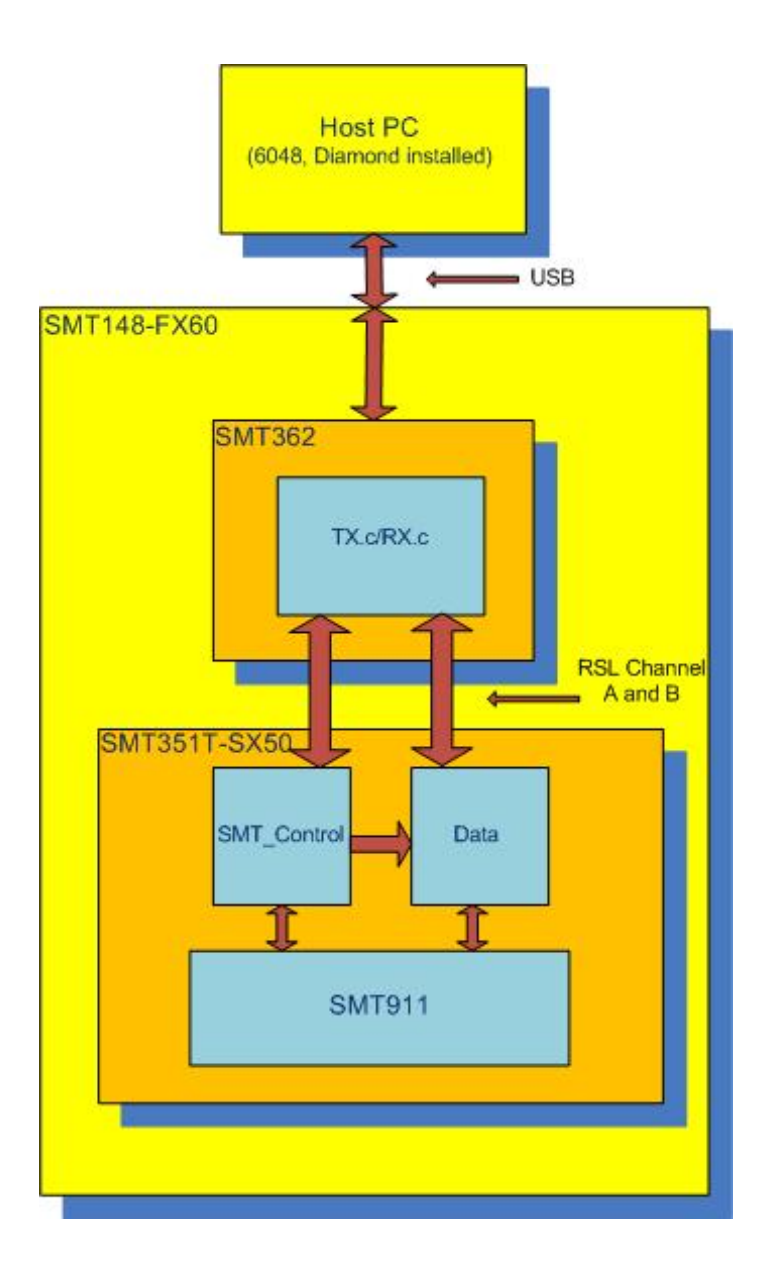

#### 2.1 Run Time Environment

For this application note, the demo is running on the following system configuration:

- (1) Standard PC running Windows XP 32-bit OS with USB connection to
- (2) SMT148 populated with an
- (3) SMT362 on TIM site 1 and an
- (3) SMT351T-SX50 on TIM site 4 attached to an
- (4) SMT911 Sundance Local Bus mezzanine module.

Launching the demo application requires 3L's Diamond software suite to be installed, at the very least the server.

The comport configuration for this SMT148-FX setup is the 'default anti-clockwise'. The latest SMT6048 needs to be installed to connect to the SMT148-FX, and the SMT6002 will be needed if the comport configuration of the carrier needs to be changed. If 'default clockwise' is instead loaded on the carrier, then the SMT351T-SX50 + SMT911 can be alternately moved to TIM site 2, keeping the SMT362 in the same position. (only T1C0 - T4C3 is used)

#### 2.2 Development environment

The demo is provided with all necessary source code to allow you to begin developing your own application right away. It is not meant to demonstrate the full capability of the system, but to provide an example use of the device and example setup for configuration and control. The development environment of choice for this demo is Diamond 3.2.2 and the Diamond IDE. Diamond allows the easy management of multiple tasks in C or VHDL between the DSP's and FPGA's in the system. The use of Diamond to develop applications requires the PC to also have installed TI's Code Composer 3.3 and Xilinx ISE 10.3, although these are not necessary to run the application.

# 3 Firmware

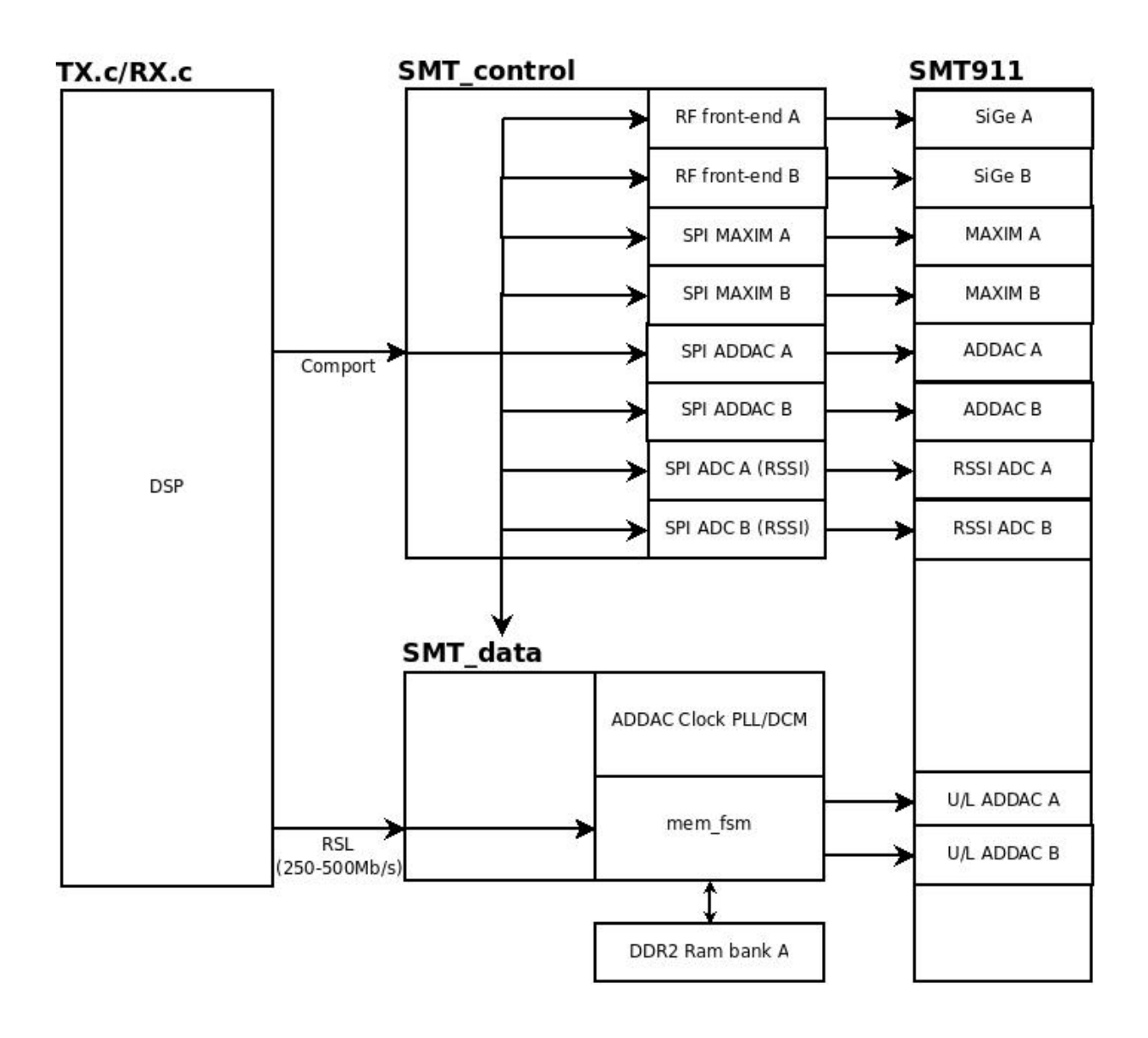

# 3.1 Functional Overview

"SMT\_control" is an NGC block for receiving instructions from a Sundance DSP module, and passing on these control words to the SMT911 board. Some modules which are integrated in this block are:

• Control Comport: receive instruction words, and send back register contents to DSP.

- Switching Controller: run switching (TX, RX, Standby, etc.) of SMT911 board.
- SPI: send SPI signals to every corresponding chip on the SMT911 board.

• RSSI ADC: convert the RSSI and Power Detection information into register words.

"SMT\_data" is a block for data transfer between the ADDAC data pins and a Sundance DSP module through an RSL interface. Using this RSL link, a sustained streaming speed of  $250MB/\overline{s}$  is possible, or burst transfers of  $500MB/s$  (not taking overhead into consideration). It also receives direct control words from the DSP

module, by getting the forwarded control worlds from the "SMT\_control" module. This block is supported by a DDR2 RAM interface available on the SMT351T board for continuous playback in TX mode or as a buffer in RX mode.

# 3.2 Control Registers

These registers control the complete functionality of the SMT911 transceiver mezzanine. They are set up via Comport 3 of the base module.

# 3.2.1 Control Packet Structure

The data passed to the FPGA over the Comports must conform to a certain packet structure. Only after a valid packet is accepted and an update command sent will the specified settings be applied. The packet structure is illustrated in the following table.

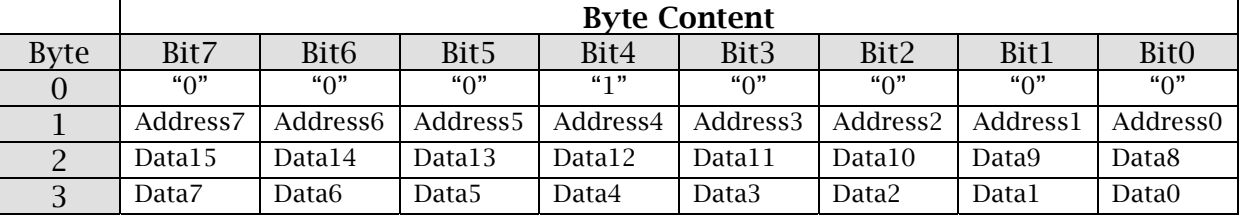

# Packet structure for writing (Byte  $0 = 0x10$ )

# Packet structure for reading (Byte  $0 = 0x20$ )

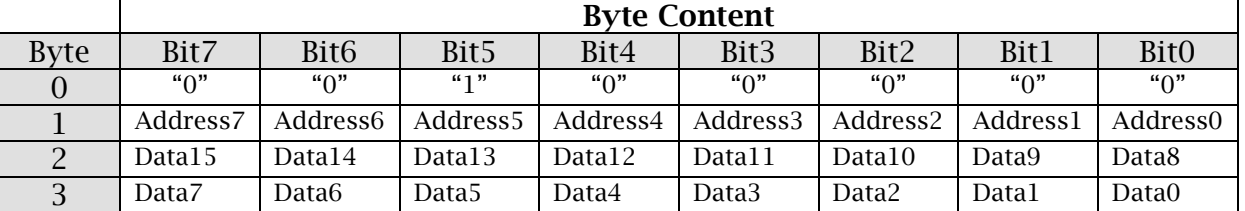

Byte 0 of a packet must be 0x10 (for writing register) or 0x20 (for reading register). This byte indicates the start of a packet and is required to synchronize communication. Byte 1 denotes the register address to be accessed. Byte 2 is the upper 8 bits of the data to the written or read, and Byte 3 is the lower 8 bits of the data to be written or read, creating 16-bit data words.

#### 3.2.2 Reading and Writing Registers

Control packets are sent to the base module over Comport 3. This Comport is a 32 bit bi-directional interface, so all four control bytes are written and read as one word.

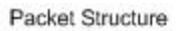

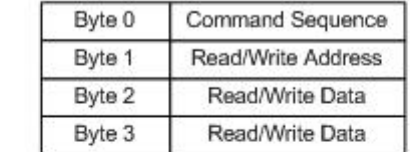

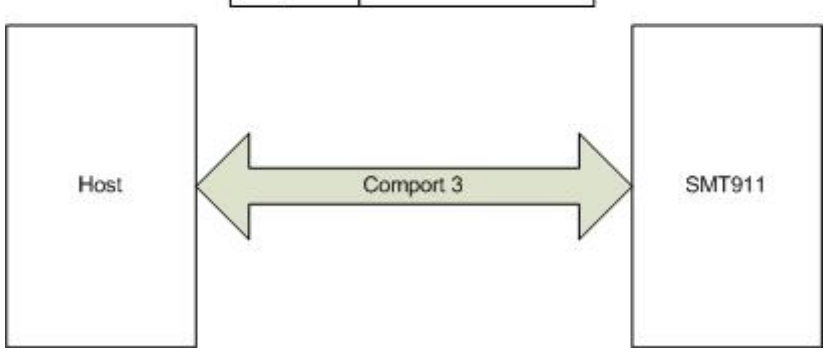

# 3.2.3 Register Map

Greater detail on each register can be found in the Appendix.

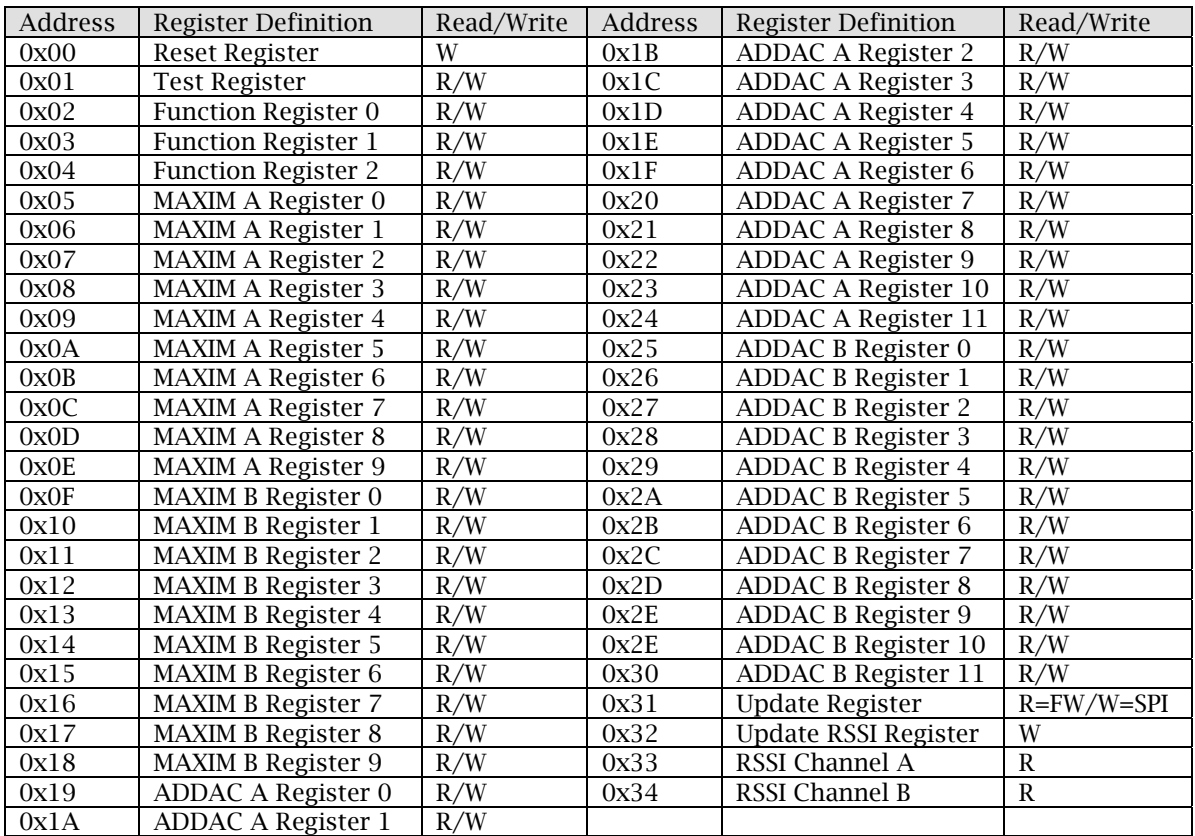

#### 3.3 Running the Demo

The 'SMT911\_Control.ngc' provides a ready to use interface for configuring the registers of the mezzanine and switching between various states. This should not need any modification when developing custom tasks, although new tasks or the 'Data' task can be modified any number of ways to create custom hardware processing.

In the DSP task is an array called 'BlockofRegisters[]' which has all the default register configuration settings loaded at start-up. Details on the registers and the structure for writing to specific fields can be found in the appendix. The datasheets for the AD9863 and the MAXIM 2829 will offer further detailed information on what each setting in these registers will do, and the format for writing to these registers can be found in the header file for this task.

The applications depend on a couple folders being available, so these must be set up first. On the 'C' drive, make a new folder called 'SMT911 Data', and in this folder create a folder called 'Received Data'. The resulting path should be:

#### C:\SMT911 Data\Received Data\

Take the provided 'SINE.dat' file and place it within the 'SMT911 Data' folder. This is the sample data file which the DSP will look for when loading the DDR memory for transmit.

For both demo's, leave the jumpers off of the mezzanine to choose the onboard crystal as the clock source, otherwise a larger system can be synchronized using an external clock.

#### 3.3.1 System As Transmitter

The data file used when the module is configured as a transmitter must be formatted so that each line provides a concatenated I/Q pair for the dual DAC's of each channel. Each line will be read into the DSP and passed to the FPGA as straight unsigned binary, with the first 12 bits corresponding to the 'Q' value, and the next 12 bits corresponding to the 'I' value. The following figure demonstrates this:

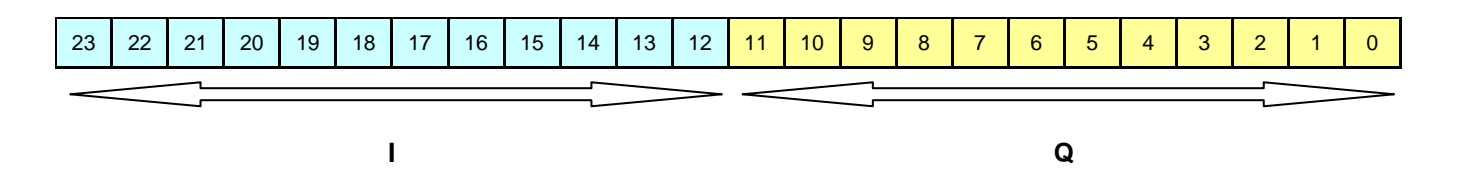

To load the module as a transmitter, open a Diamond Server and launch 'SMT911\_362\_SX50T\_TX.app'. The application will begin by resetting the module for correct initialization, then writing the default configuration settings to the registers mapped in the FPGA. They are then double checked and written from the FPGA to the mezzanine via SPI, at which time the module is placed in Standby and a menu is presented. At this point, all four LED's on the SMT351T-SX50 should be on:

D5: MAXIM channel A good LO clock lock

D4: MAXIM channel B good LO clock lock

D3: DDR2 memory initialized successfully

D2: Good clock lock from both AD9863 IC's to the FPGA PLL

To step right through the demo using default settings, press '3' to load the 'SINE.dat' file into the DDR2 memory of the SMT351T-SX50, and then press '1' to place the mezzanine into TX mode and repeatedly playback the stored memory wave. The buffer that is created in the DSP's memory to store the data file needs to be the same size as the number of samples in the data file. If a custom waveform is to be selected for playback, this can be set at the top of the header file in the DSP task by:

#define TxBUFSIZE 128

By default, the sine wave stored in memory will be played onto both channels A and B of the mezzanine, but this can be altered in the 'Data\_TX.c' file in the DSP task.

To adjust the gain or to select a different carrier frequency, simply choose the corresponding menu option and follow the directions as presented on screen. To quit the application, press '9'.

#### 3.3.2 System As Receiver

The receiver application works much the same way as the transmitter. Open a Diamond Server and launch 'SMT911\_362\_SX50T\_RX.app'. The mezzanine will reset and initialize the mezzanine into Standby, then write all the configuration registers in the FPGA with the default settings provided from 'BlockofRegisters[]'. These are next double checked, and written via SPI to the ADC and transceiver IC's. At this point a menu similar to the transmitter application should be presented, and all four LED's on the SMT351T-SX50 should be on:

D5: MAXIM channel A good LO clock lock

D4: MAXIM channel B good LO clock lock

D3: DDR2 memory initialized successfully

D2: Good clock lock from both AD9863 IC's to the FPGA PLL

To step through a simple capture from the module, press '1' to turn on the receiver. Next press '5' to store a number of samples to the DDR2 memory of the FPGA base module, and finally '6' to read the memory from the base module into a set of files in 'C:\SMT911 Data\Received Data\' called: 'RxA\_I.log', 'RxA\_Q.log', 'RxB\_I.log' and 'RxB\_Q.log'. The number of samples to be stored to file is changeable at the top of the header file in the DSP task as:

#define DATALENGTH (30\*1024)

Keep in mind if more samples are attempted to be written to file than is stored in memory, the server will halt and the application will need to be restarted.

The user is then free to analyze the data with their preferred application, or the provided MATLAB script 'Test\_RX.m' can then be used to view the captured waveforms.

To adjust the gain, monitor RSSI, or select a different carrier frequency, simply choose the corresponding menu option and follow the directions as presented on screen. To quit the application, press '9'.

# 4 Appendix

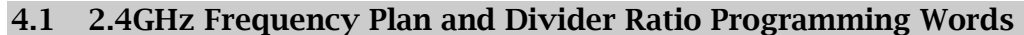

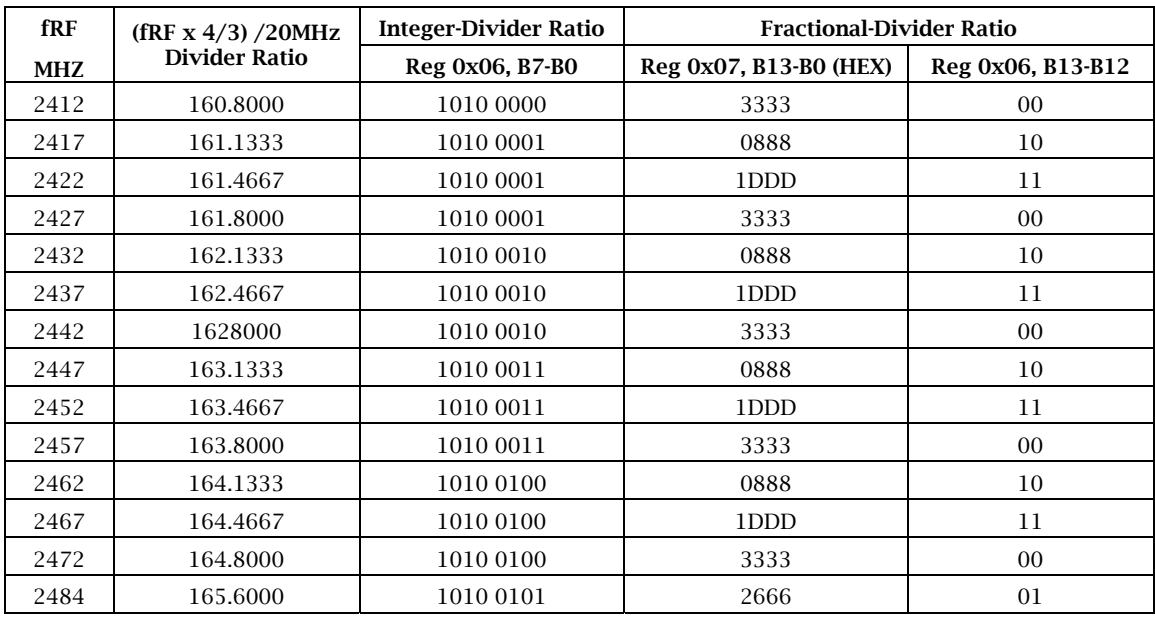

# 4.2 5GHz Frequency Plan and Divider Ratio Programming Words

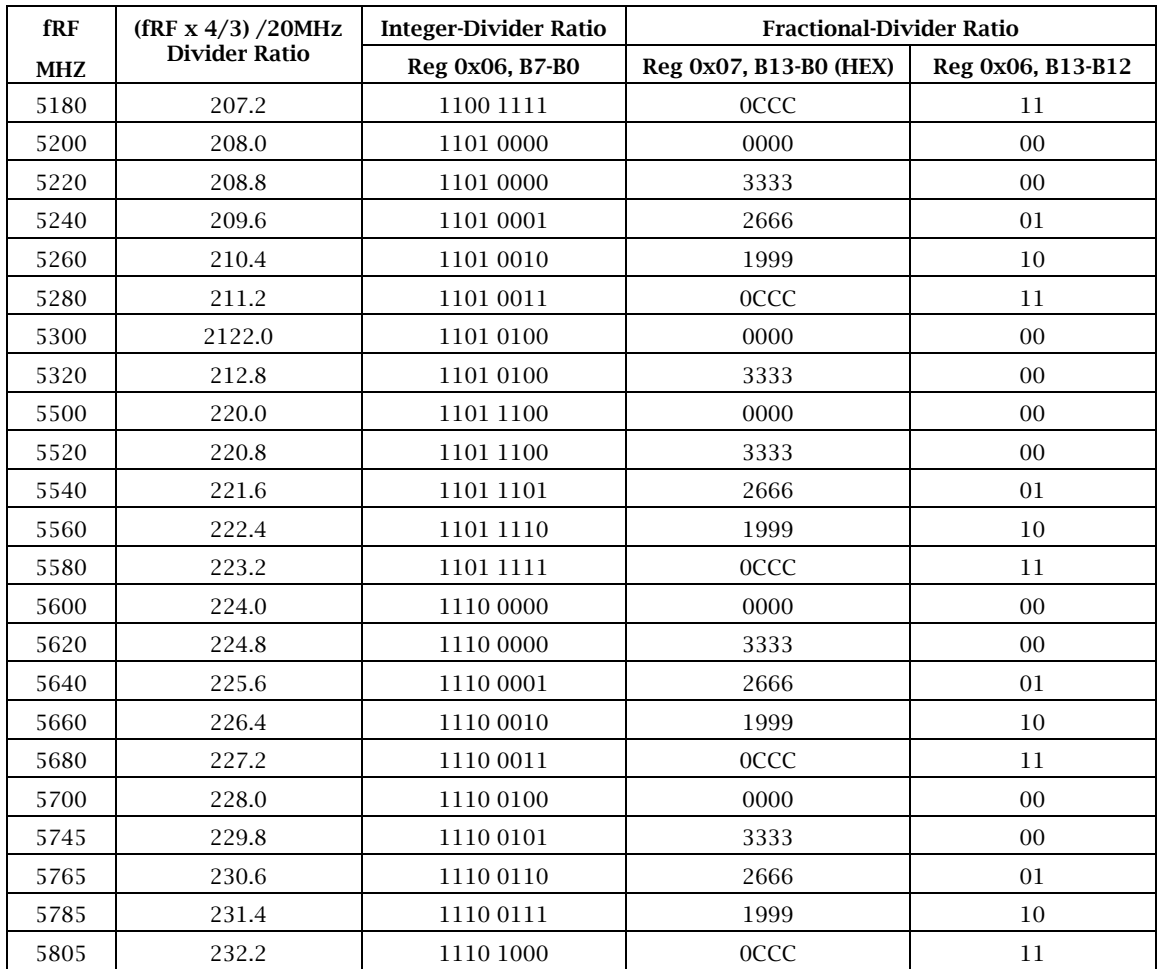

# 4.3 Reset Register 0x00

This register resets some of the components. In order to save on power, the components will remain in reset until the register is cleared.

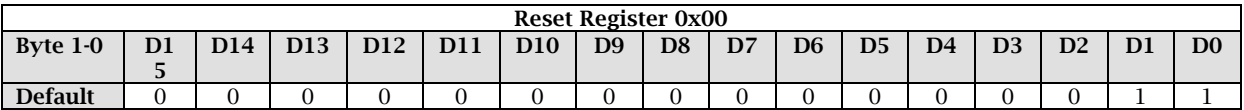

Reconfigurable bits:

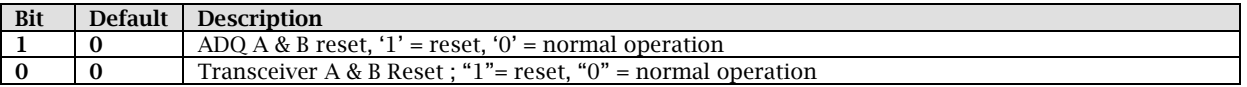

#### 4.4 Test Register 0x01

Any 16-bit word can be written and read from this register to verify proper operation of the Comport.

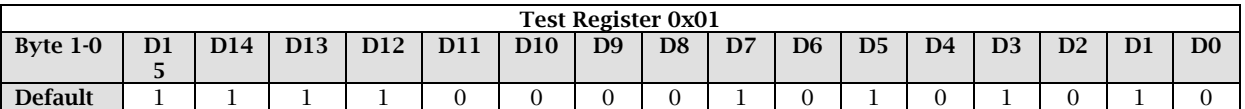

#### 4.5 Function Register 0 – 0x02

This register allows the basic setup of the SMT911 transceiver card; including activating MIMO operation, choosing the frequency band, selecting memory, and defining TX or RX operation.

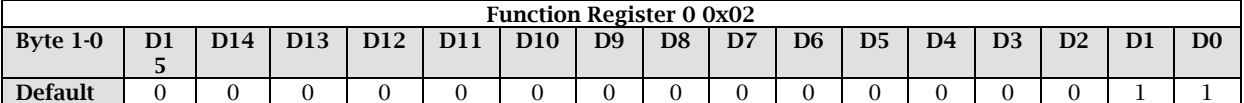

Reconfigurable bits:

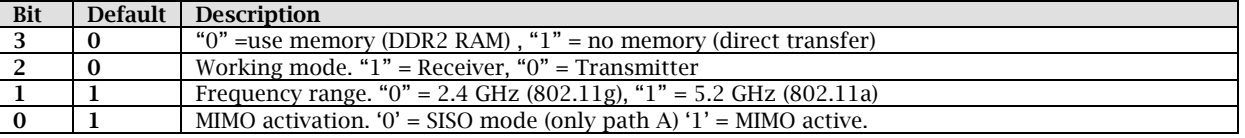

#### 4.6 Function Register 1 – 0x03

This register controls the switching of the SMT911; either active (TX/RX) or standby

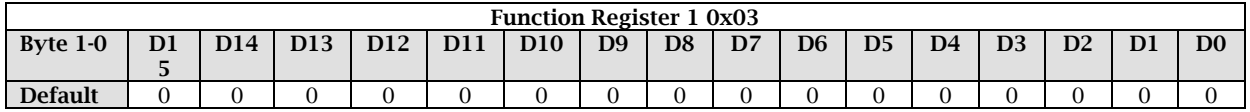

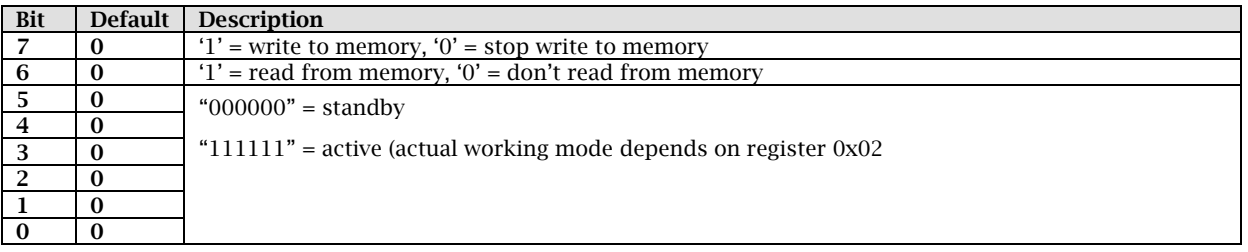

# 4.7 Function Register 2 – 0x04

By default, the gain control is applied through the parallel digital inputs of the MAXIM chips. This register is used to set these digital inputs.

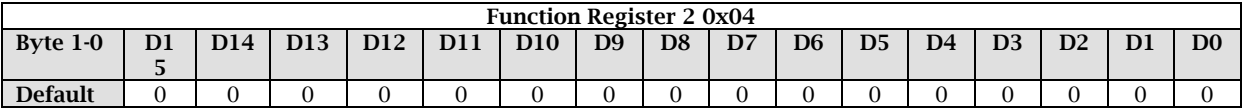

#### Reconfigurable bits:

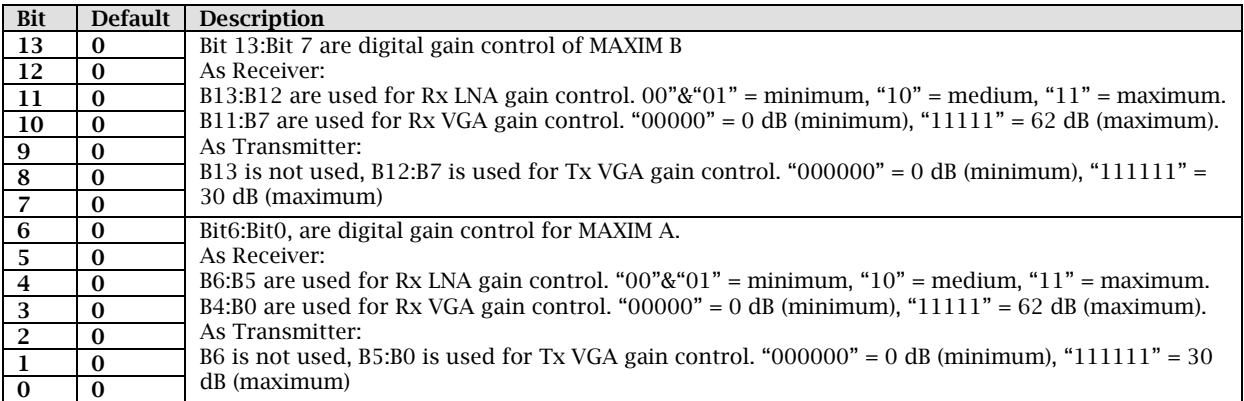

# 4.8 MAXIM A Register 0 – 0x05 (Standby)

Various internal blocks of the MAXIM chip can be turned on or off by setting this standby register. Setting bit 13 to 1 turns the clock on, while setting it to 0 turns the block off.

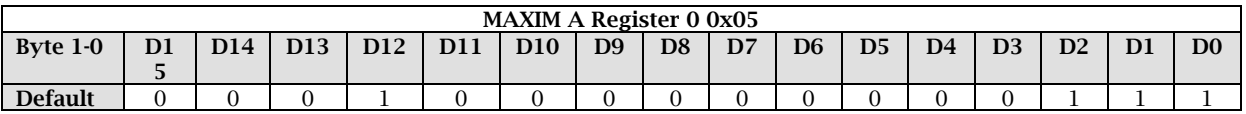

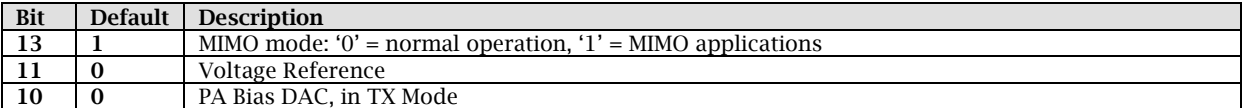

# 4.9 MAXIM A Register 1 – 0x06 (Integer-Divider Ration)

This register contains the integer portion of the divider ratio of the synthesizer. This register in conjunction with the fractional-divider ratio register, permits selection of a precise frequency. Please refer to the appendix tables.

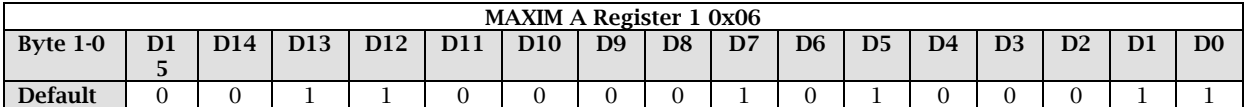

Reconfigurable bits:

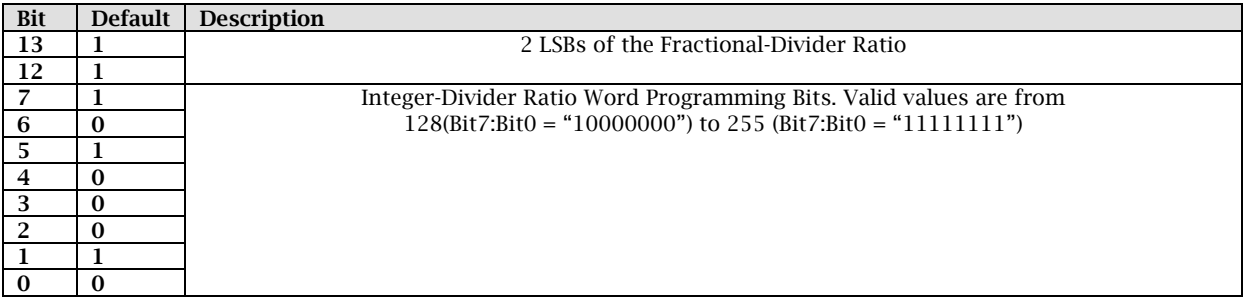

# 4.10 MAXIM A Register 2 – 0x07 (Fractional-Divider Ratio)

This register (along with bit 13 and bit 12 of the integer divider ratio register) controls the fractional-divider ratio with 16-bit resolution. Bit 13 to bit  $\ddot{0}$  of this register combined with bit 13 and bit 12 of the integer-divider ratio register form the whole fractional-divider ratio. To retain the complete frequency plan please refer to the appendix tables.

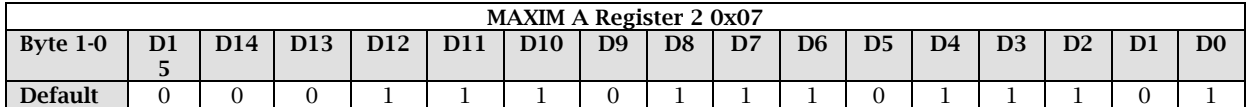

Reconfigurable bits:

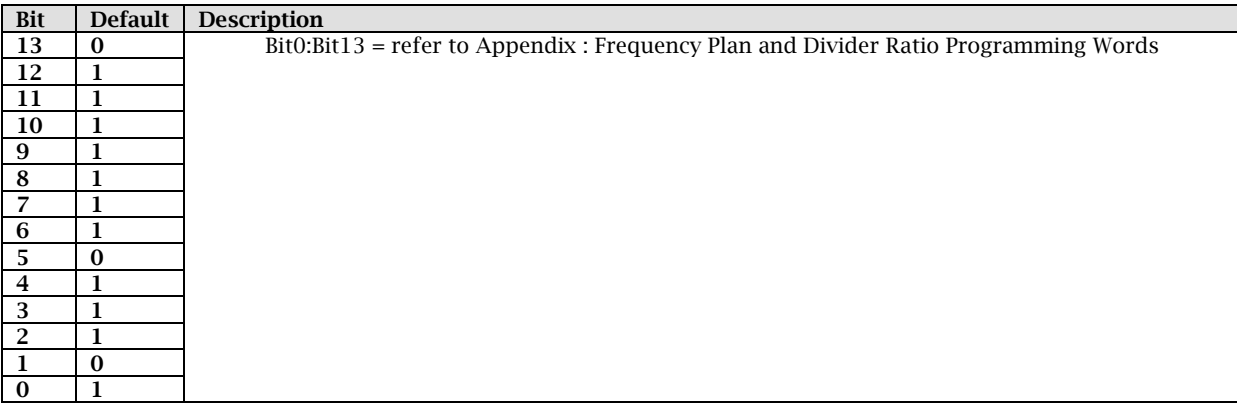

# 4.11 MAXIM A Register 3 – 0x08 (Band Select and PLL)

This register configures the programmable-reference frequency dividers for the

synthesizer, and sets the DC current for the charge pump. The programmable reference frequency divider provides the reference frequency to the phase detector by dividing the signal of the crystal oscillator.

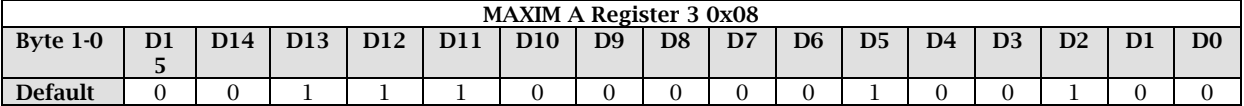

Reconfigurable bits:

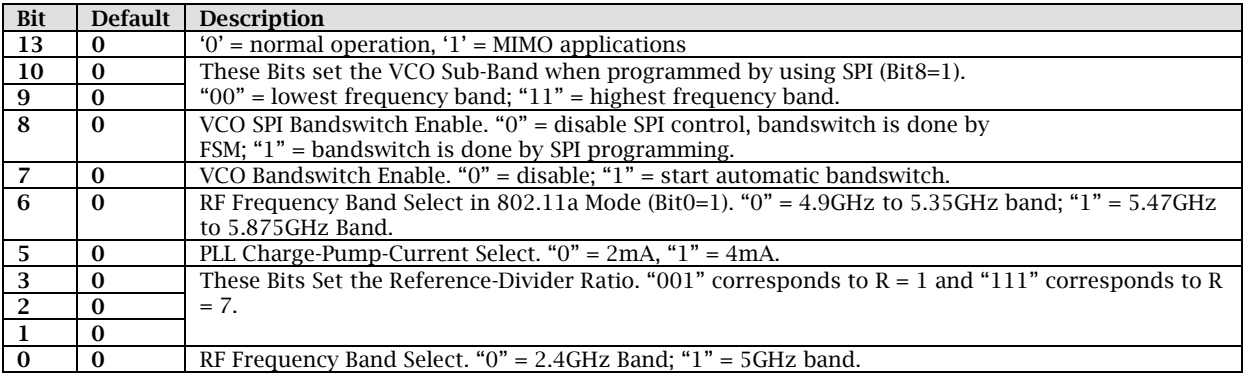

# 4.12 MAXIM A Register 4 – 0x09 (Calibration)

This register configures the TX/RX calibration modes.

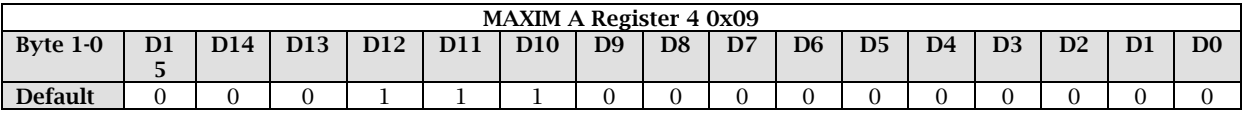

Reconfigurable bits:

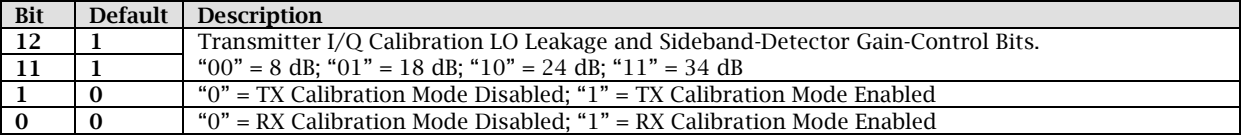

# 4.13 MAXIM A Register 5 – 0x0A (Low-pass Filter)

This register allows the adjustment of the RX and TX low-pass filter corner frequencies

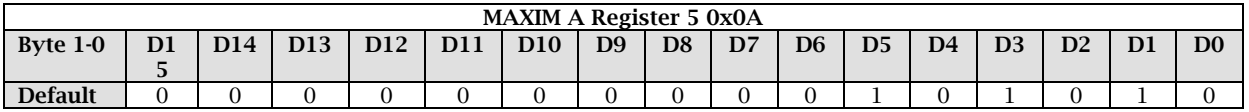

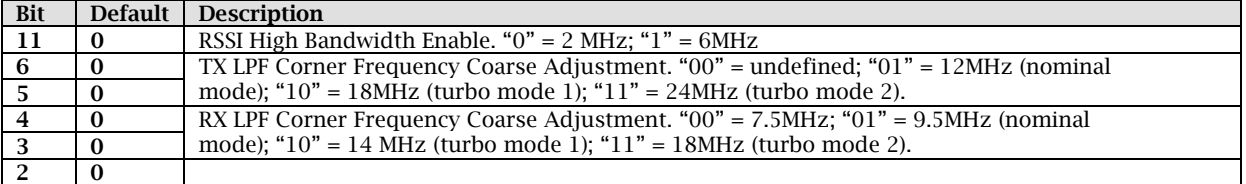

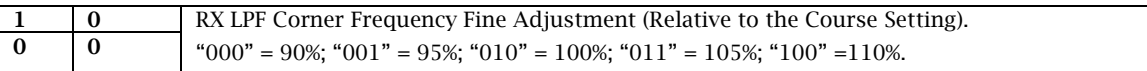

# 4.14 MAXIM A Register 6 – 0x0B (RX Control/RSSI)

#### This register is used to adjust the RX section and RSSI output.

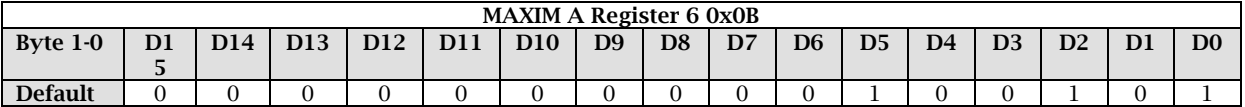

#### Reconfigurable bits:

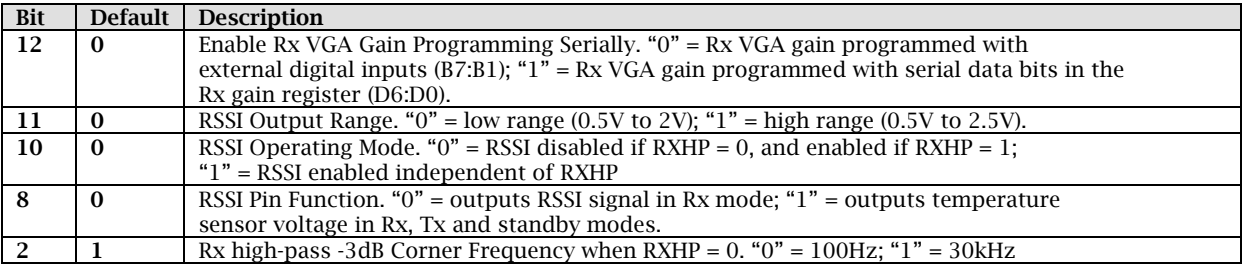

# 4.15 MAXIM A Register 7 – 0x0C (TX Linearity/Gain)

#### This register allows the adjustment of the TX gain and linearity

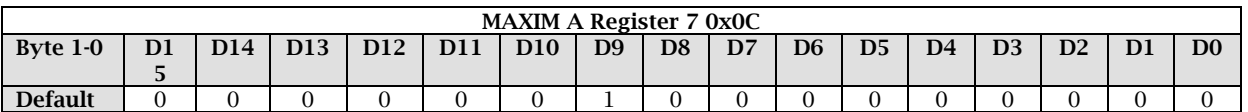

#### Reconfigurable bits:

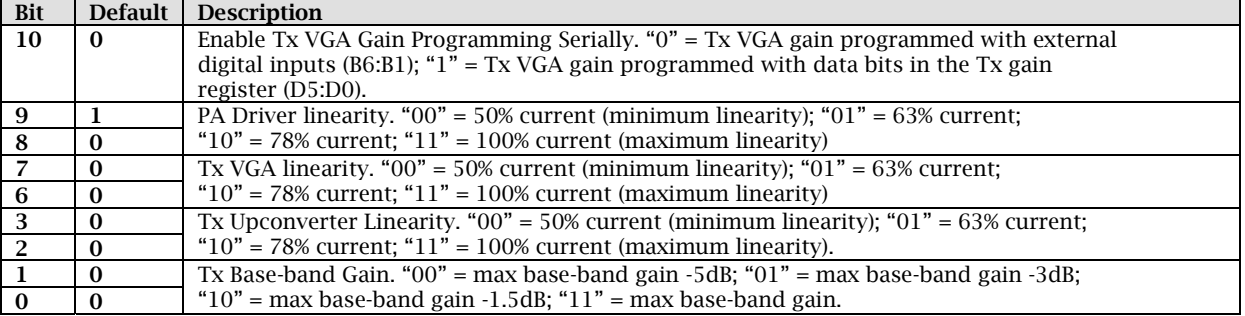

# 4.16 MAXIM A Register 8 – 0x0D (RX Gain)

This register sets the RX base-band gain and RF gain when MAXIM A Register 6 Bit12  $= '1'.$ 

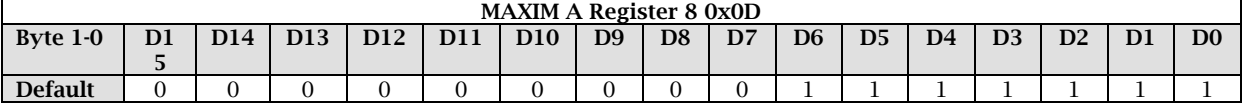

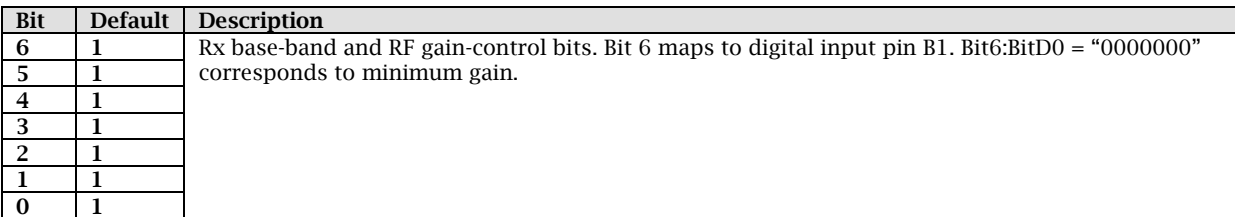

# 4.17 MAXIM A Register 9 – 0x0E (TX VGA Gain)

This register sets the TX VGA gain when MAXIM A Register  $7 \text{ Bit10} = '1'.$ 

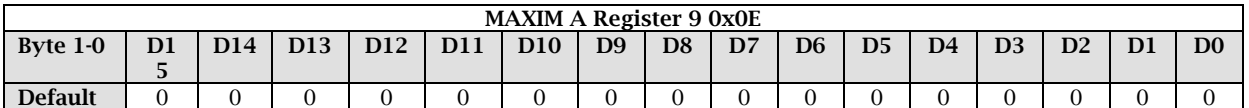

Reconfigurable bits:

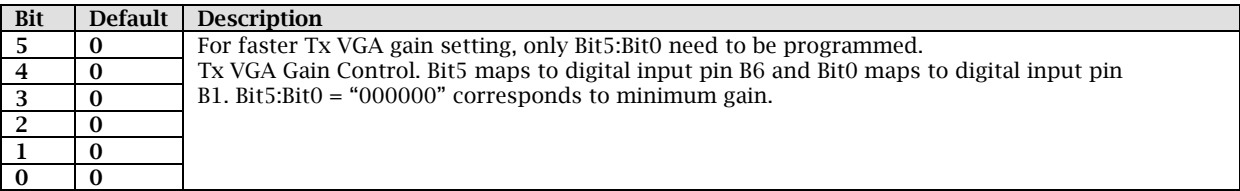

# 4.18 MAXIM B Register 0 – 0x0F (Standby)

Same settings as MAXIM A. See corresponding register.

# 4.19 MAXIM B Register 1 – 0x10 (Integer-Divider Ratio)

Same settings as MAXIM A. See corresponding register.

# 4.20 MAXIM B Register 2 – 0x11 (Fractional-Divider Ratio)

Same settings as MAXIM A. See corresponding register.

# 4.21 MAXIM B Register 3 – 0x12 (Band Select and PLL)

Same settings as MAXIM A. See corresponding register.

# 4.22 MAXIM B Register 4 – 0x13 (Calibration)

Same settings as MAXIM A. See corresponding register.

# 4.23 MAXIM B Register 5 – 0x14 (Low-pass Filter)

Same settings as MAXIM A. See corresponding register.

# 4.24 MAXIM B Register 6 – 0x15 (RX Control/RSSI)

Same settings as MAXIM A. See corresponding register.

# 4.25 MAXIM B Register 7 – 0x16 (TX Linearity/Gain)

Same settings as MAXIM A. See corresponding register.

# 4.26 MAXIM B Register 8 – 0x17 (RX Gain)

Same settings as MAXIM A. See corresponding register.

# 4.27 MAXIM B Register 9 – 0x18 (TX VGA Gain)

Same settings as MAXIM A. See corresponding register.

# 4.28 ADDAC A Register 0 – 0x19

This register is used for general setting and clock mode of ADDAC A.

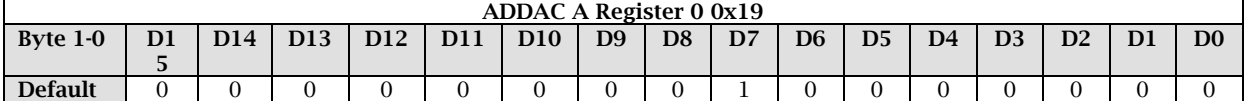

Reconfigurable bits:

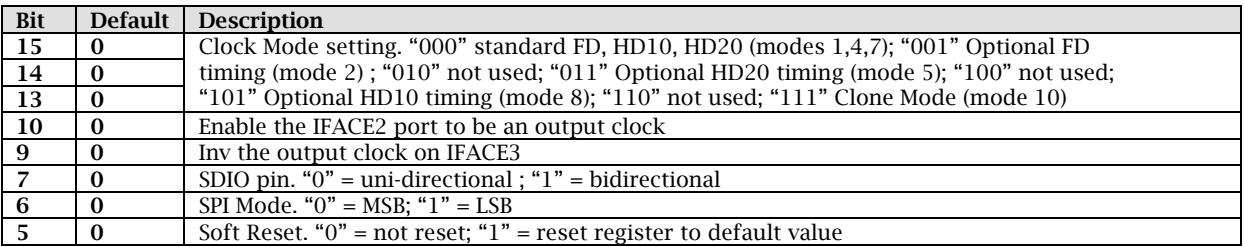

# 4.29 ADDAC A Register 1 – 0x1A

This register is used to set Power-Down mode of ADDAC A.

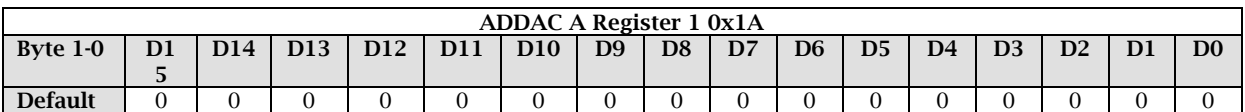

Reconfigurable bits:

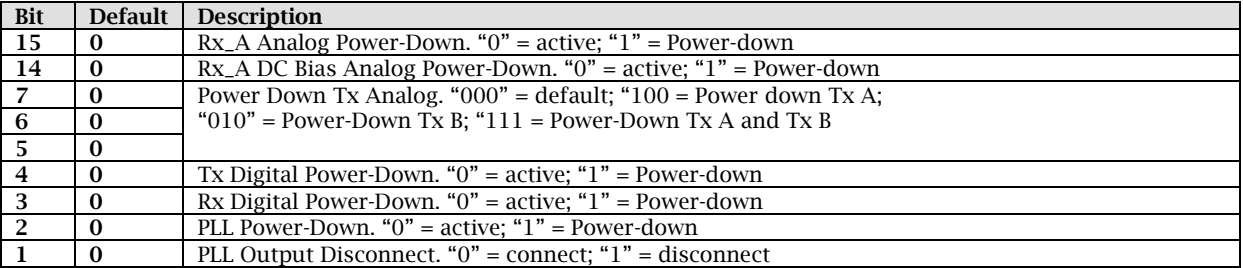

# 4.30 ADDAC A Register 2 – 0x1B

This register is used to set Power-Down of ADDAC A.

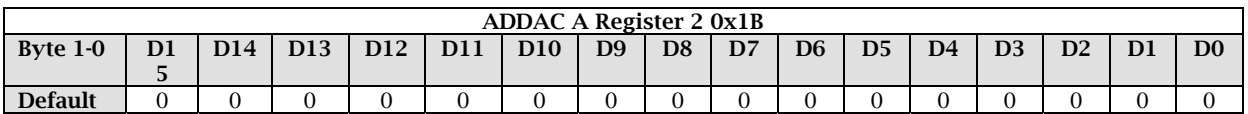

#### Reconfigurable bits:

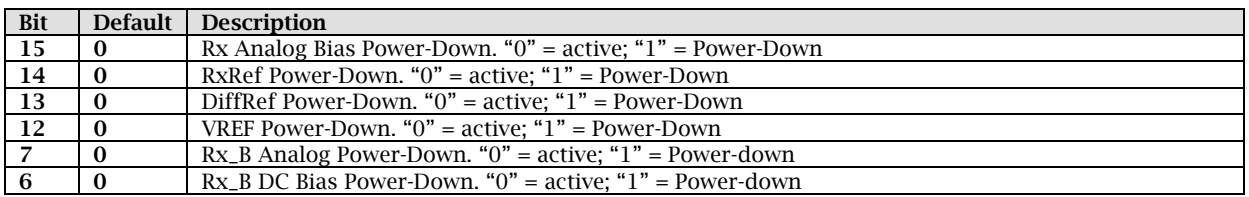

# 4.31 ADDAC A Register 3 – 0x1C

This register is used to set Rx Path of ADDAC A.

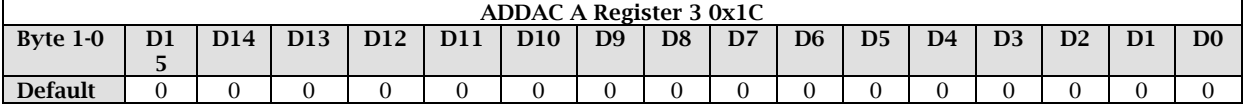

Reconfigurable bits:

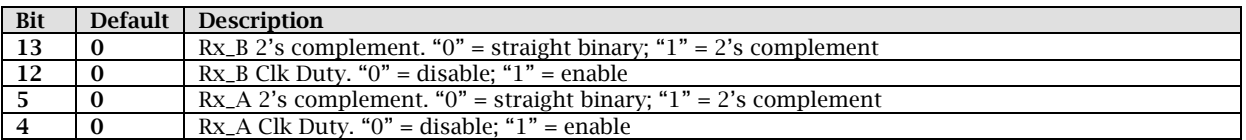

# 4.32 ADDAC A Register 4 – 0x1D

This register is used to set Ultra low power control of Rx path of ADDAC A, in combination with asserting the ADC\_LO\_PWR pin to reduce power consumption.

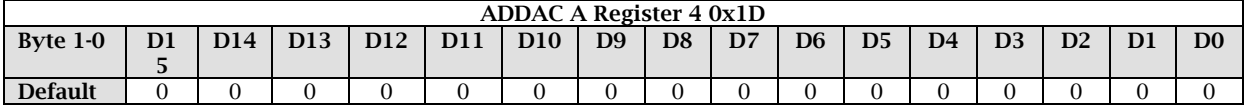

Reconfigurable bits:

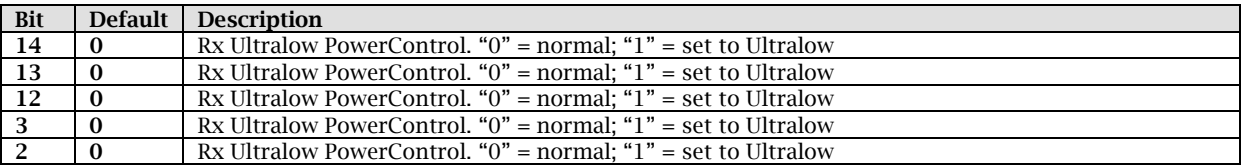

# 4.33 ADDAC A Register 5 – 0x1E

This register is used to set Ultra low power control of Rx path and DAC A Offset of ADDAC A.

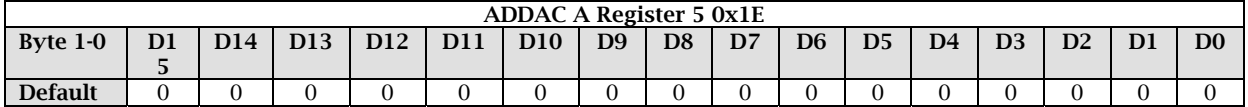

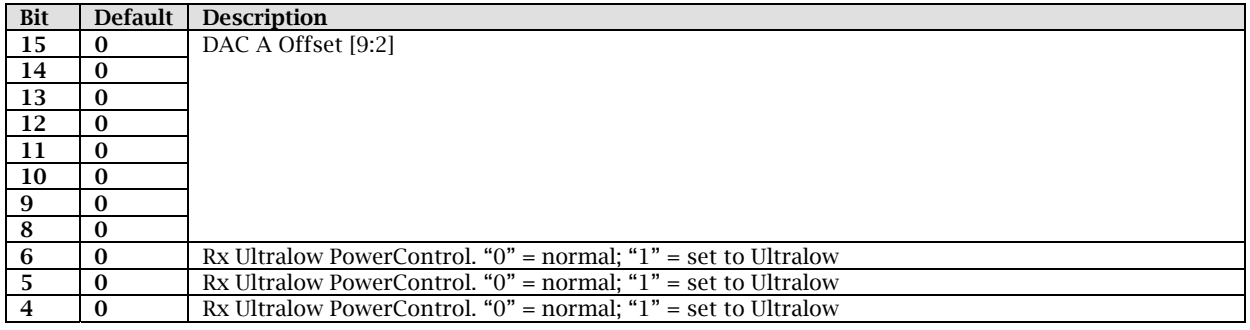

# 4.34 ADDAC A Register 6 – 0x1F

This register is used for DAC A offset and DAC A gain control of ADDAC A.

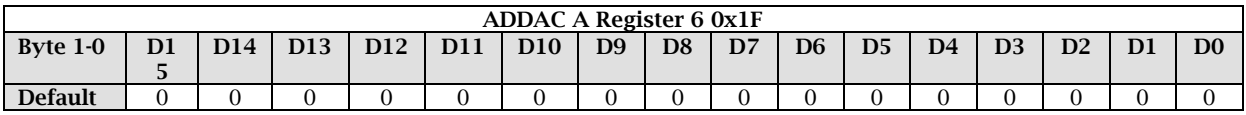

Reconfigurable bits:

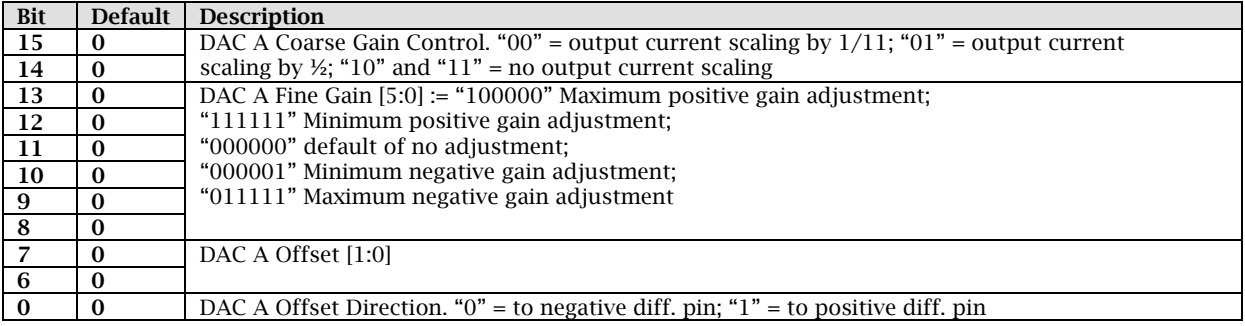

# 4.35 ADDAC A Register 7 – 0x20

# This register is used for DAC B offset and its direction of ADDAC A.

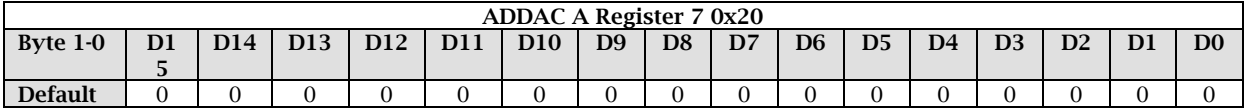

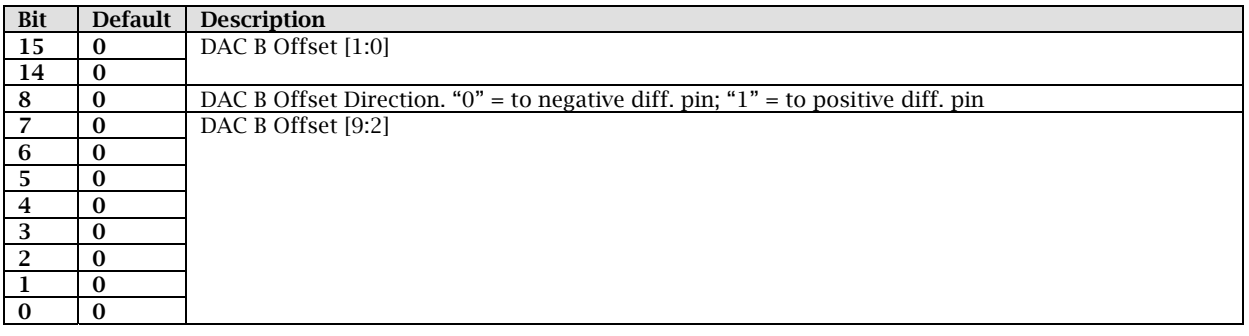

# 4.36 ADDAC A Register 8 – 0x21

This register is used for DAC B offset gain control, fine gain, and TxPGA gain of ADDAC A.

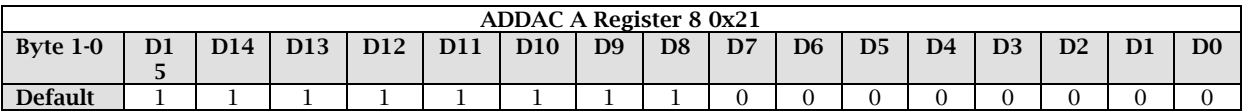

Reconfigurable bits:

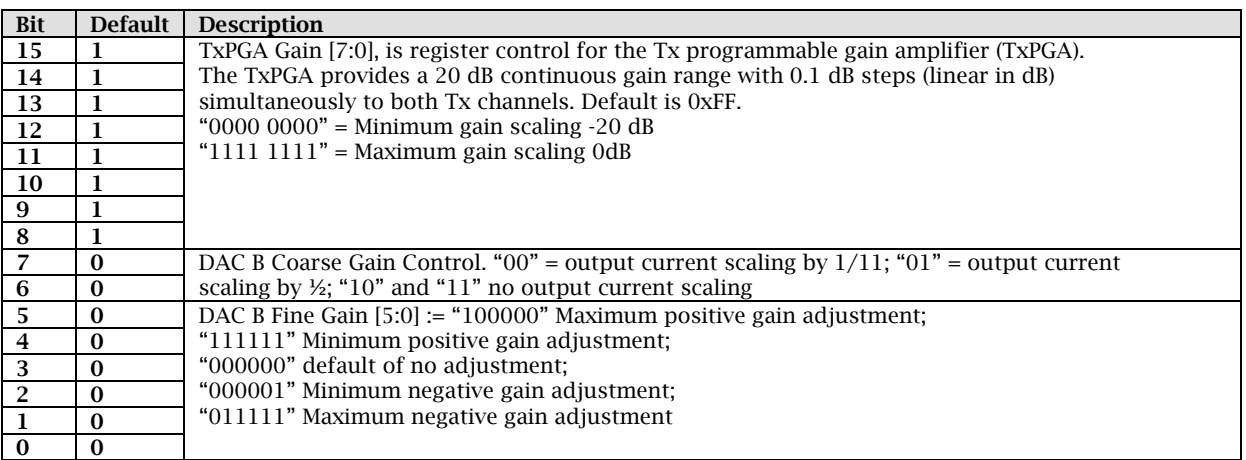

# 4.37 ADDAC A Register 9 – 0x22

This register is used for other settings of Tx Path and I/O configuration of ADDAC A.

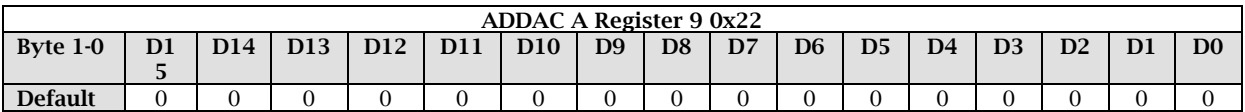

Reconfigurable bits:

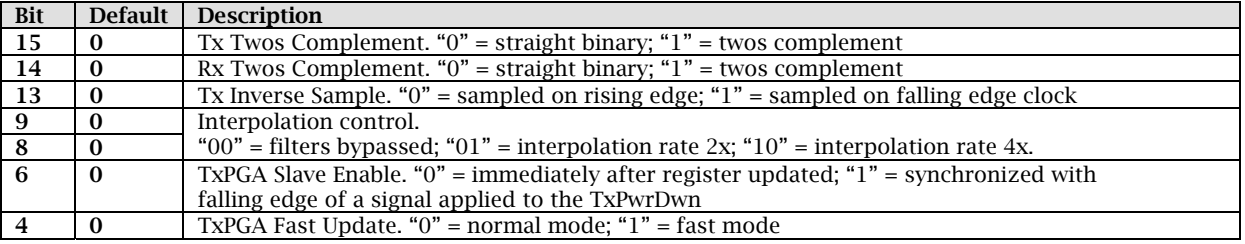

# 4.38 ADDAC A Register 10 – 0x23

# This register is used for I/O configuration and clock configuration of ADDAC A.

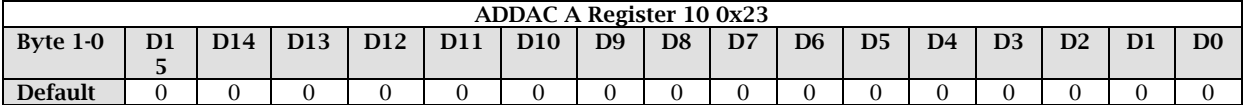

# Reconfigurable bits:

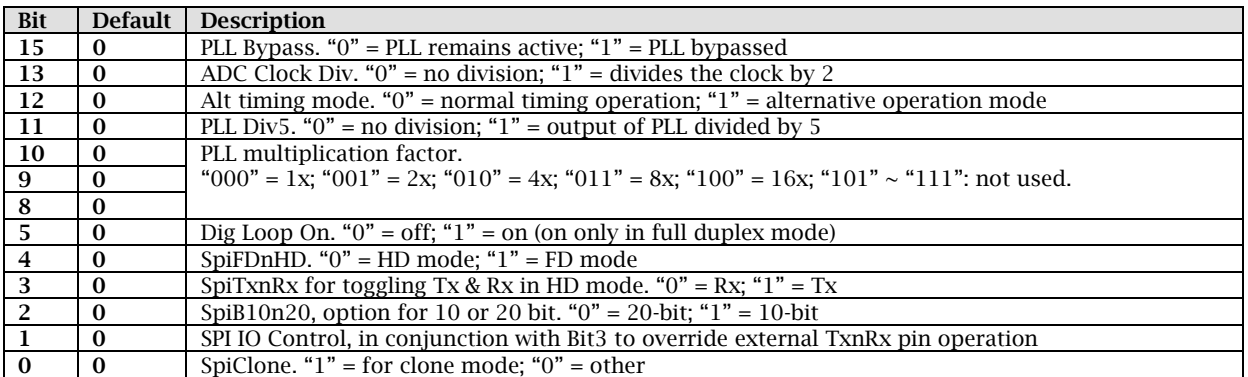

# 4.39 ADDAC A Register 11 – 0x24

This register is used for configuring the rest of the clock settings of ADDAC A.

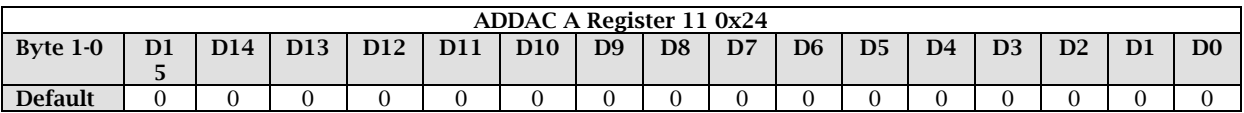

Reconfigurable bits:

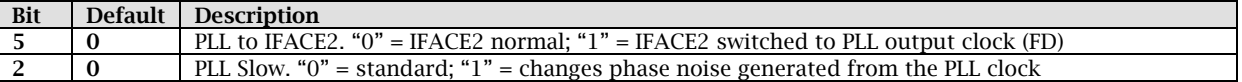

# 4.40 ADDAC B Register 0 – 0x25

Same settings as ADDAC A. See corresponding register.

# 4.41 ADDAC B Register 1 – 0x26

Same settings as ADDAC A. See corresponding register.

# 4.42 ADDAC B Register 2 – 0x27

Same settings as ADDAC A. See corresponding register.

# 4.43 ADDAC B Register 3 – 0x28

Same settings as ADDAC A. See corresponding register.

# 4.44 ADDAC B Register 4 – 0x29

Same settings as ADDAC A. See corresponding register.

# 4.45 ADDAC B Register 5 – 0x2A

Same settings as ADDAC A. See corresponding register.

#### 4.46 ADDAC B Register 6 – 0x2B

Same settings as ADDAC A. See corresponding register.

# 4.47 ADDAC B Register 7 – 0x2C

Same settings as ADDAC A. See corresponding register.

#### 4.48 ADDAC B Register 8 – 0x2D

Same settings as ADDAC A. See corresponding register.

# 4.49 ADDAC B Register 9 – 0x2E

Same settings as ADDAC A. See corresponding register.

#### 4.50 ADDAC B Register 10 – 0x2F

Same settings as ADDAC A. See corresponding register.

#### 4.51 ADDAC B Register 11 – 0x30

Same settings as ADDAC A. See corresponding register.

#### 4.52 Update Register 0x31

The Update bit activates the serial interface (SPI) to pass registers previously written in the FPGA to the corresponding device (MAXIM A and B, and ADDAC A and B).

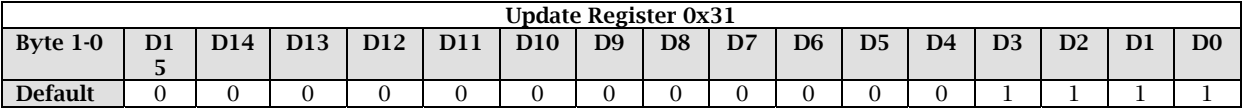

Reading back this register returns the Firmware version.

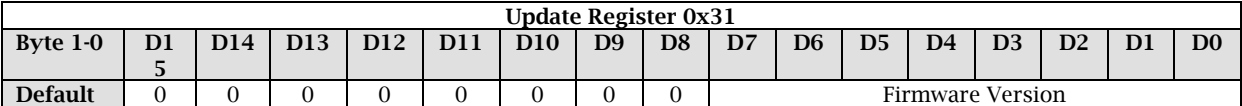

Reconfigurable bits:

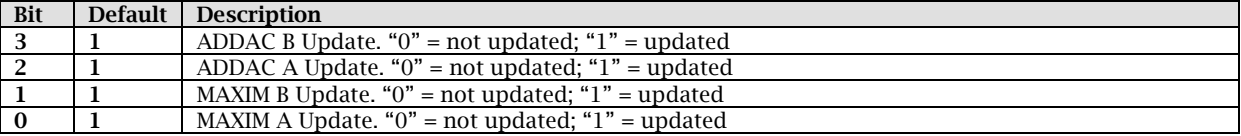

#### 4.53 Update RSSI Register 0x32

This register is used to update the detected RSSI values.

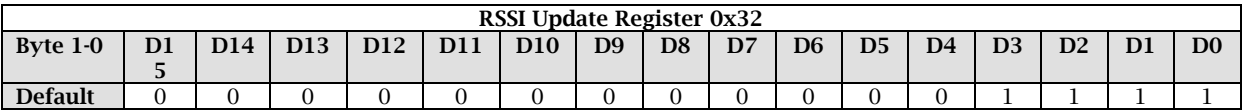

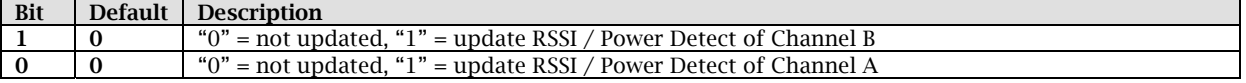

# 4.54 RSSI Register A 0x33

This read only register retrieves the RSSI value from channel A.

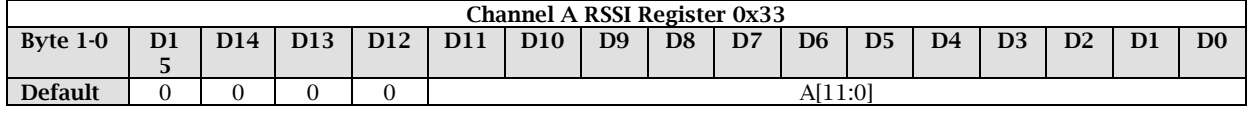

# 4.55 RSSI Register B 0x34

This read only register retrieves the RSSI value from channel B.

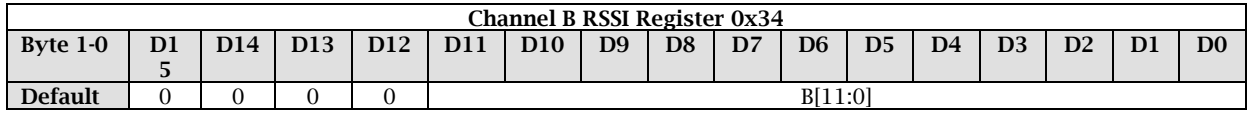